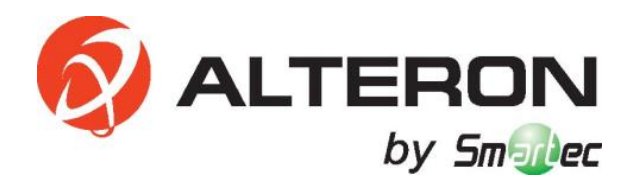

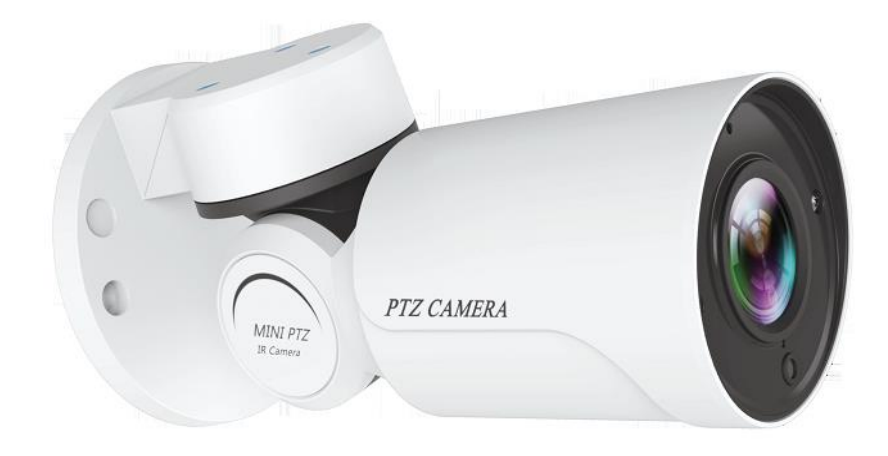

# **IP Мини PTZ KAMEPA KIP52** РУКОВОДСТВО ПОЛЬЗОВАТЕЛЯ

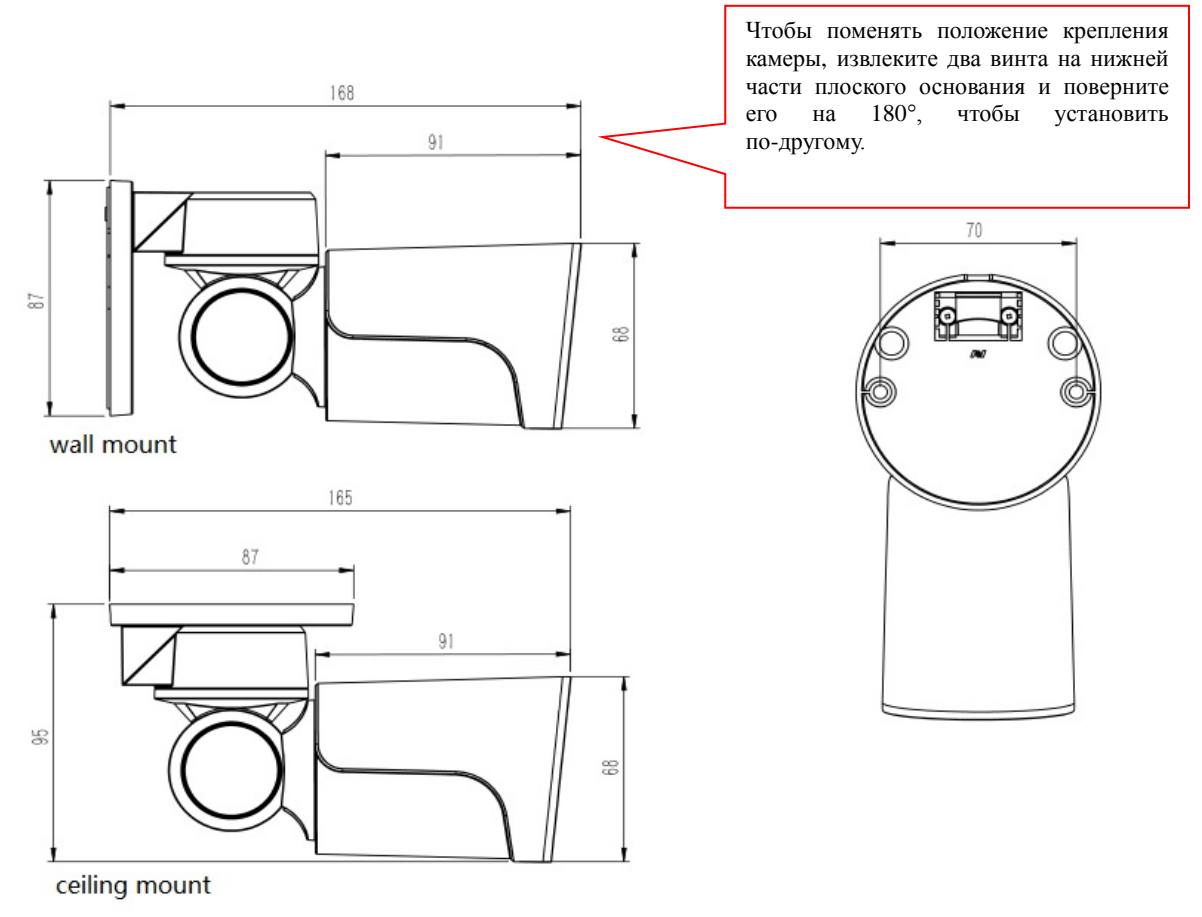

Эта компактная цилиндрическая PTZ-камера может устанавливаться как на стену, так и на потолок.

Камера имеет моторизованный объектив 2,8-12 мм.

Угол панорамирования:  $0^{\circ}$  ~ 180° Угол наклона:  $0^{\circ}$  ~ 55°, с функцией постоянно контролируемого положения.

### **Топология системы (только для справки)**

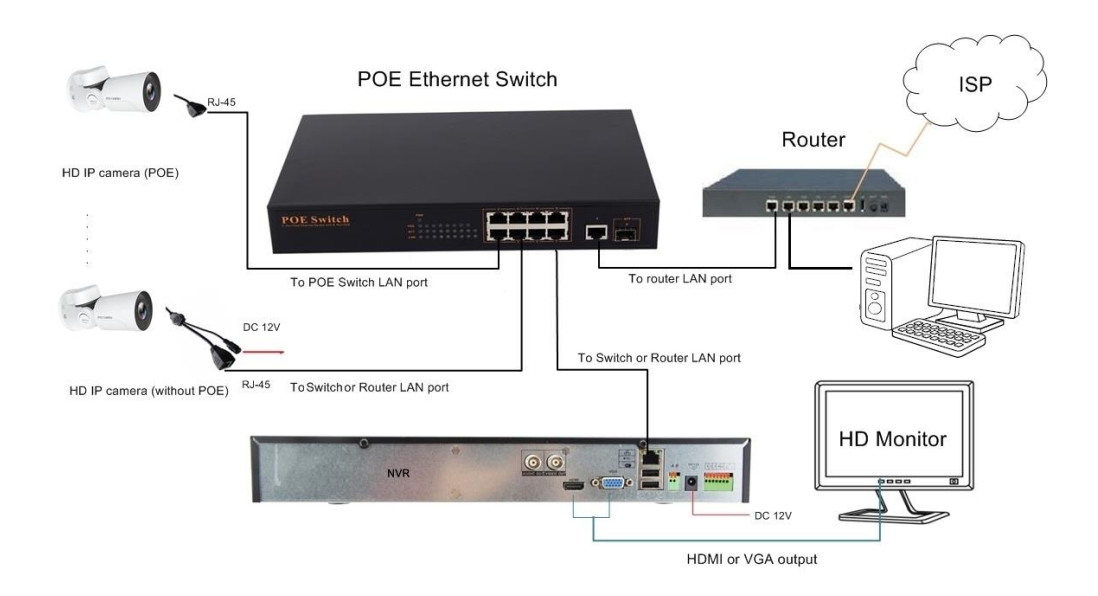

Рисунок 1: Подключение через PoE Switch

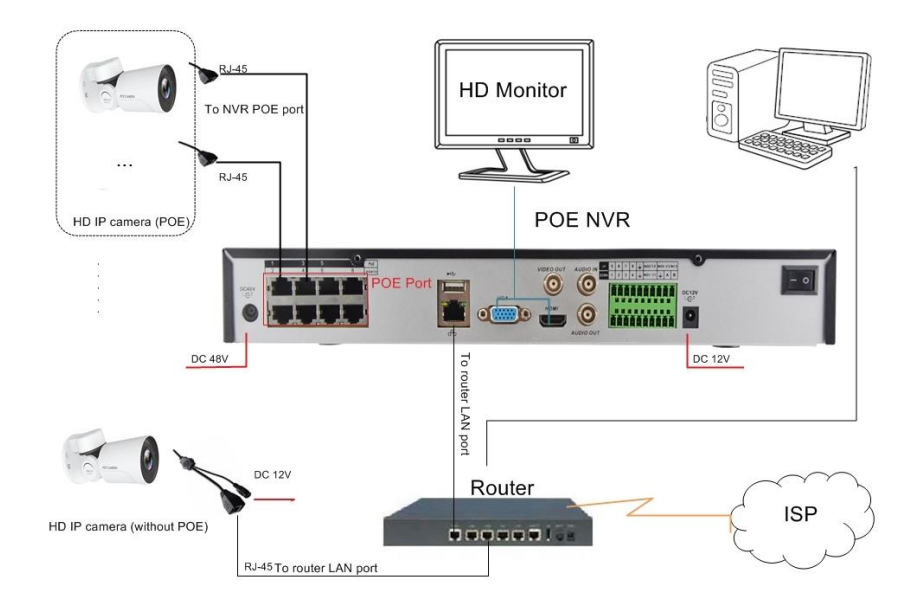

Рисунок 2: Подключение через PoE NVR

#### **Примечание:**

В случае отсутствия PoE (питание по сети Ethernet) камера имеет разъем питания 12 В.

### **Изменение IP-адреса камеры**

**IP-адрес по умолчанию**: 192.168.0.123 , **Имя пользователя**: admin, **Пароль**: 123456

*(Мы настоятельно рекомендуем изменить пароль по умолчанию для Вашей безопасности).* После выпуска с завода-изготовителя все IP-камеры имеют одинаковые IP-адреса по умолчанию. Для обеспечения сетевого соединения и получения доступа к видео в реальном времени крайне важно перед началом использования камеры изменить ее IP-адрес по умолчанию на уникальный адрес с помощью компьютера. Вы можете установить **device search tool (утилита по поиску оборудования)** или **UC-клиент** с компакт-диска для быстрой настройки параметров IP-камеры.

Перед изменением IP-адреса необходимо установить подсеть IP-сети и избегать конфликтов IP-адресов.

Последовательность действий на локальном ПК с «Windows 10»: **Search Windows (строка поиска «Windows»)** -> **cmd** -> **ipconfig /all**

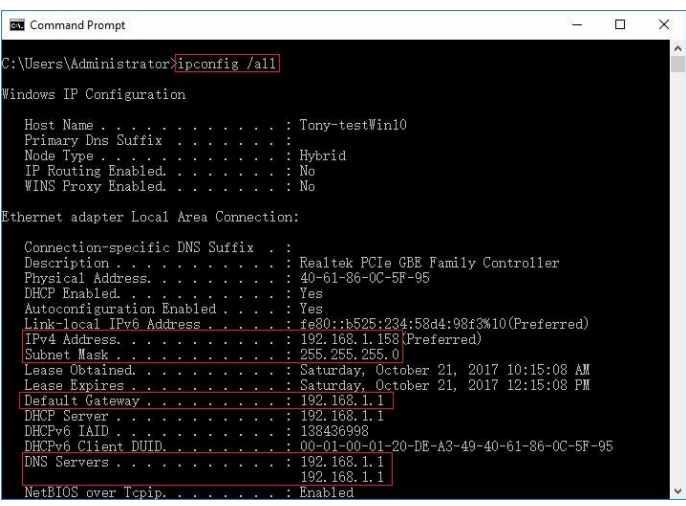

**Теперь вы можете получить всю информацию по сети** IPv4 Address: 192.168.1.? Subnet Mask: 255.255.255.0 Default gateway: 192.168.1.1 DNS Servers: 192.168.1.1

Примечание: Вы также можете определить конфигурацию локальной сети с помощью GUI (графический интерфейс пользователя) в «Windows».

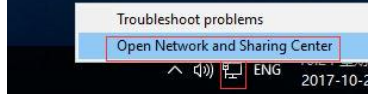

Кликните правой кнопкой мыши по иконке Network (Сетевые подключения) и выберите пункт open Network and Sharing Center (Открыть центр управления сетями и общим доступом).

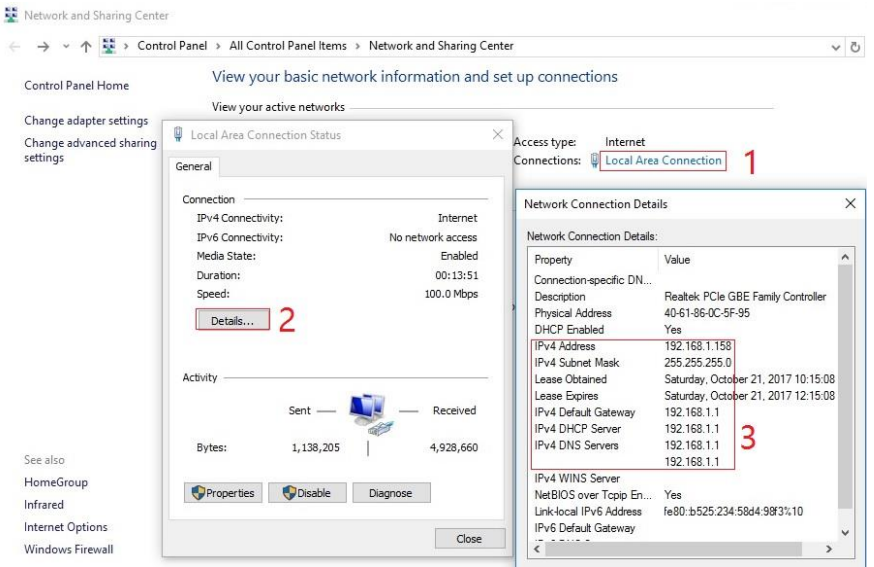

Если камера предназначена для работы непосредственно через коммутатор или маршрутизатор, IP-адрес камеры должен находиться в диапазоне 192.168.1 x (где  $x = 2-254$ ). Чтобы исключить возможный конфликт IP-алресов, необходимо проверить IP-алреса и выбрать свободный, как показано ниже:

Через командную строку запустите ping-тест

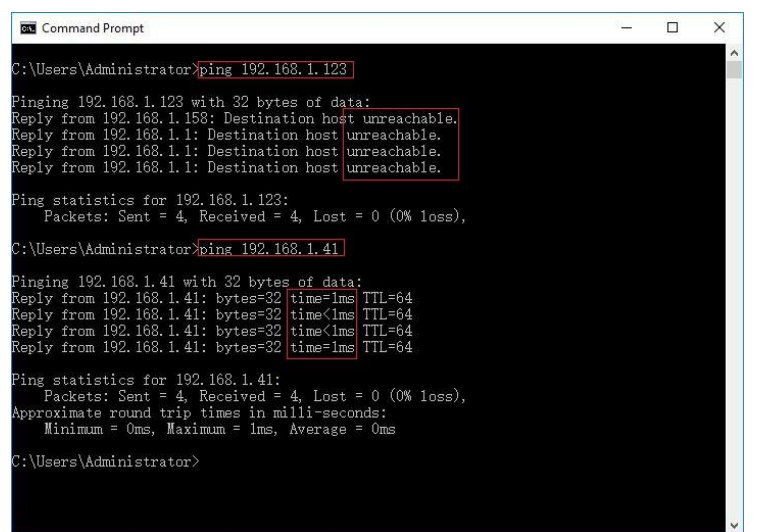

Если в результате теста будет получен ответ unreachable (недоступен), это будет означать, что выбранный IP-алрес  $He$ создает конфликт и является свободным. В противном случае Вы увидите время ответа, и это будет означать, что такой IP-адрес нельзя использовать.

Существует три способа, с помощью которых можно изменить IP-конфигурацию камеры: Device search tool (утилита поиска устройств),

программное обеспечение UC-клиент и «Internet Explorer».

 $\triangleright$  Изменение IP-адреса с помощью Device Search Tool (утилита поиска устройств)

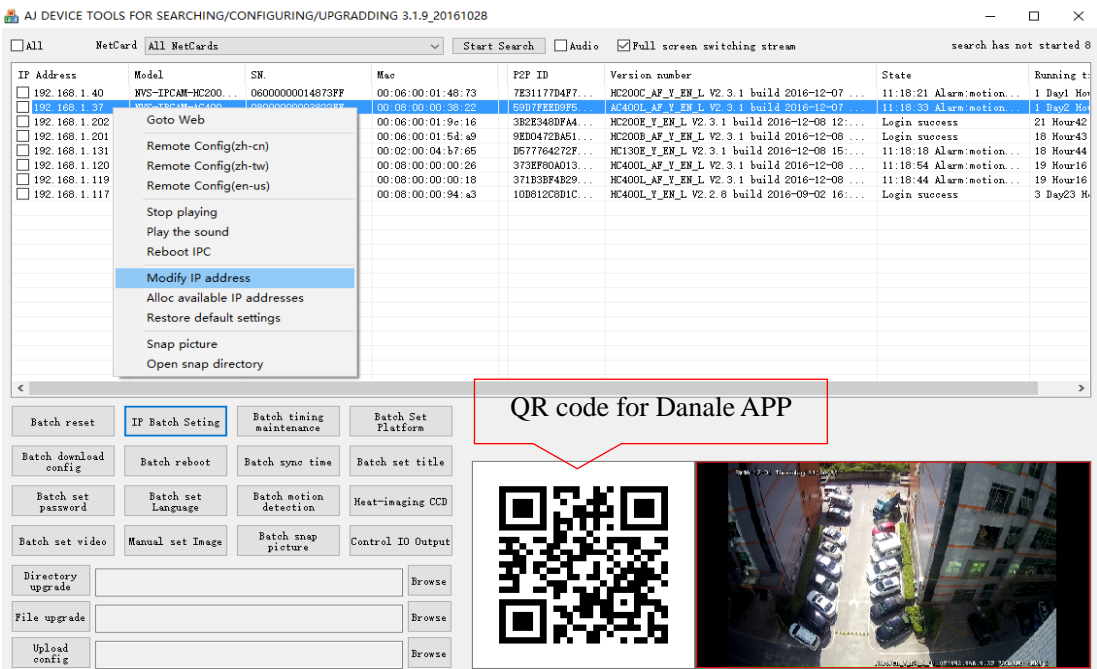

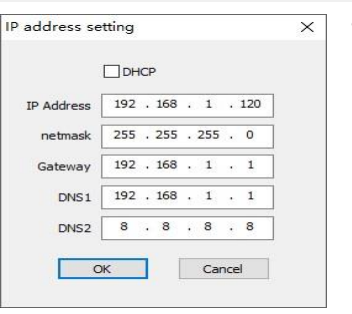

a. Кликните на область **Start Search (Начать поиск)**, и на экране появится список всех Ваших камер в локальной сети. Измените IP-адрес таким образом, чтобы он соответствовал IP-схеме локальной сети. Существует два способа изменения IP-адреса: 1) кликните правой кнопкой мыши на интересующую Вас камеру и в выпадающем меню выберите пункт «Modify IP address» («Изменить IP-адрес». 2) Кликните и поставьте галочку в ячейке **ALL (ВСЕ)**. Затем кликните на область «IP Batch Setting» («Настройка IP-адреса для группы устройств»).

b. Вы также можете активировать функцию DHCP (протокол динамической настройки хостов) камеры, если в локальной сети есть DHCP-сервер. В большинстве маршрутизаторов есть встроенные DHCP-серверы. *(IP-адрес при активации DHCP может изменяться после перезапуска устройства. Мы не рекомендуем использовать функцию DHCP для IP-камер).* 

#### **Советы:**

Сбросить пароль -> Restore default settings (Восстановить настройки по умолчанию);

Развернуть видео на полный экран -> Два раза кликните по видео;

Обновить прошивку -> Установите галочку в соответствующей ячейке, кликните Browse (Просмотр), затем кликните File Upgrade (Обновление файла).

 Изменение IP-адреса с помощью программного обеспечения UC-клиент (Имя пользователя по умолчанию: admin, пароль: 123456)

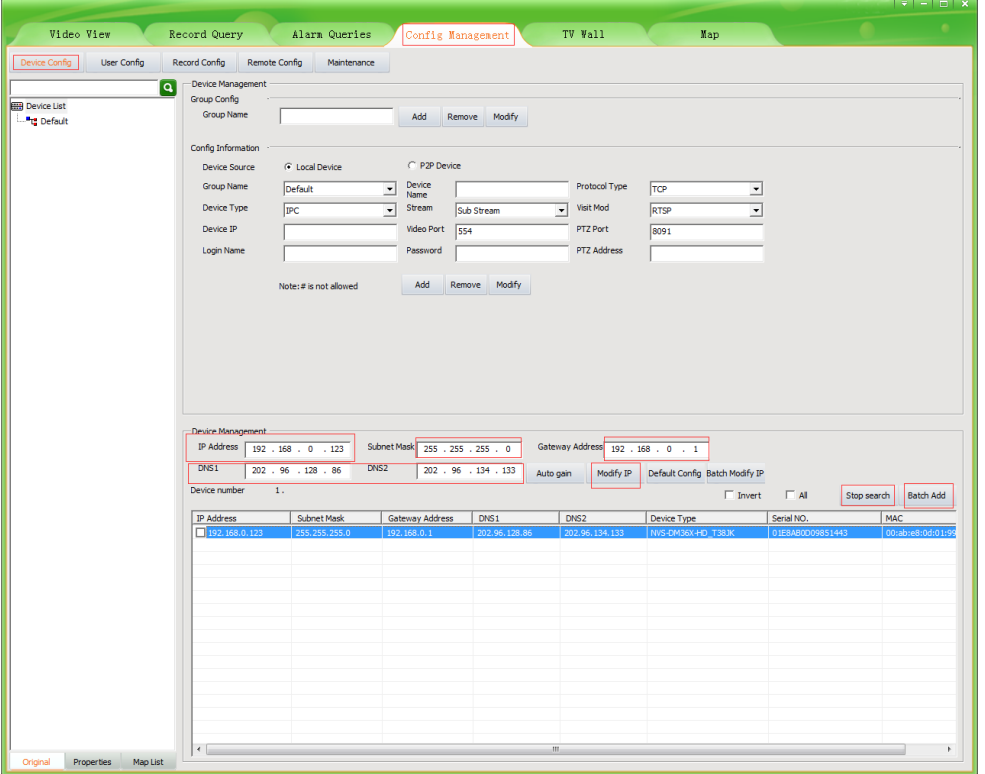

- Перейдите во вкладку меню Devices Config (Конфигурация устройств) и кликните  $1.$ Start search (Начать поиск). На экране появится список всех камер в локальной сети. При выборе какой-либо камеры отобразятся поля с данными, как показано на рисунке выше. Измените значения, указанные в полях, и кликните на кнопку «Modify IP» («Изменить IP-адрес»), чтобы изменить IP-адрес камеры. Пожалуйста, изменяйте IP-адрес по умолчанию таким образом, чтобы он соответствовал IP-схеме Вашей локальной сети. Примечание: будьте внимательны при задании IP-адреса камеры и не допускайте его совпадения с IP-адресами других устройств в локальной сети.
- $2.$ После изменения IP-алресов всех камер. Вы снова можете выполнить их поиск и добавить их всех в UC-клиент. После добавления камер перейдите на вкладку Video View (Просмотр видео) и перетащите камеру для начала предпросмотра камер.

### Работа с «Internet Explorer»

Чтобы перейти к веб-интерфейсу камеры, введите IP-адрес камеры в адресную строку «Internet Explorer» и перейлите на страницу авторизации. Если страница авторизации не загружается, пожалуйста, настройте IP-адреса так, чтобы они были в одной и той же подсети.

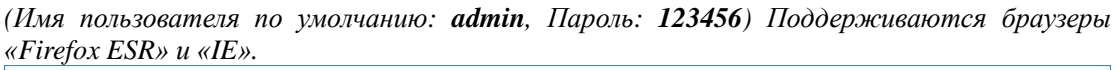

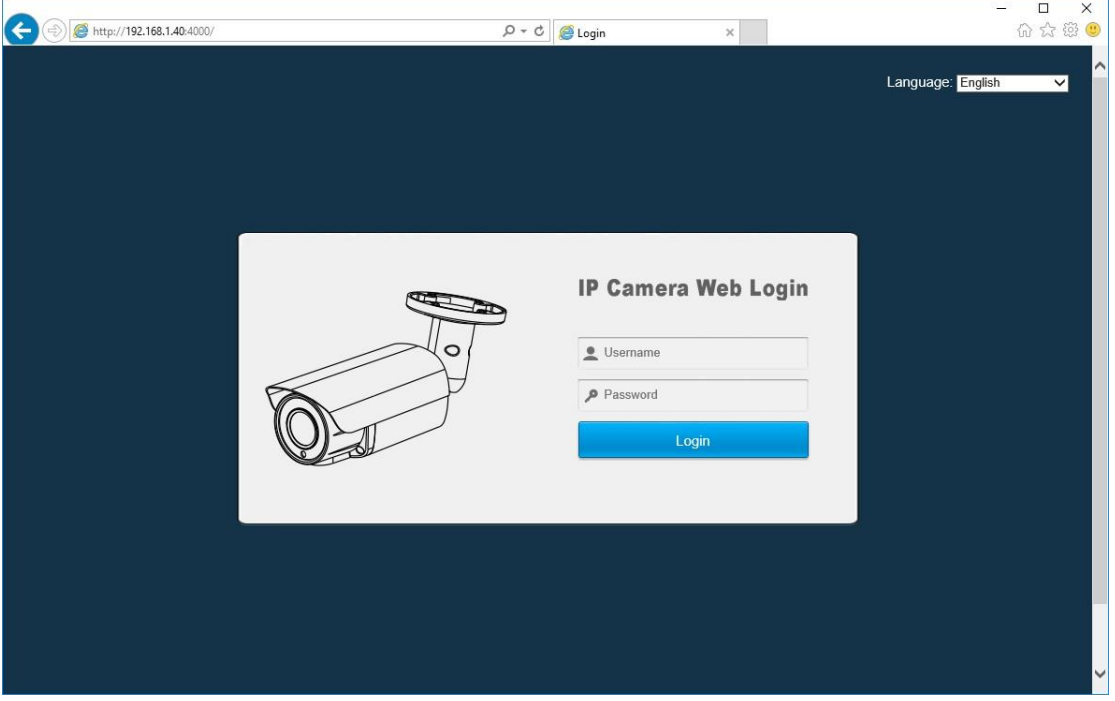

На странице авторизации выберите соответствующий язык, а затем выполните авторизацию путем ввода имени пользователя и пароля.

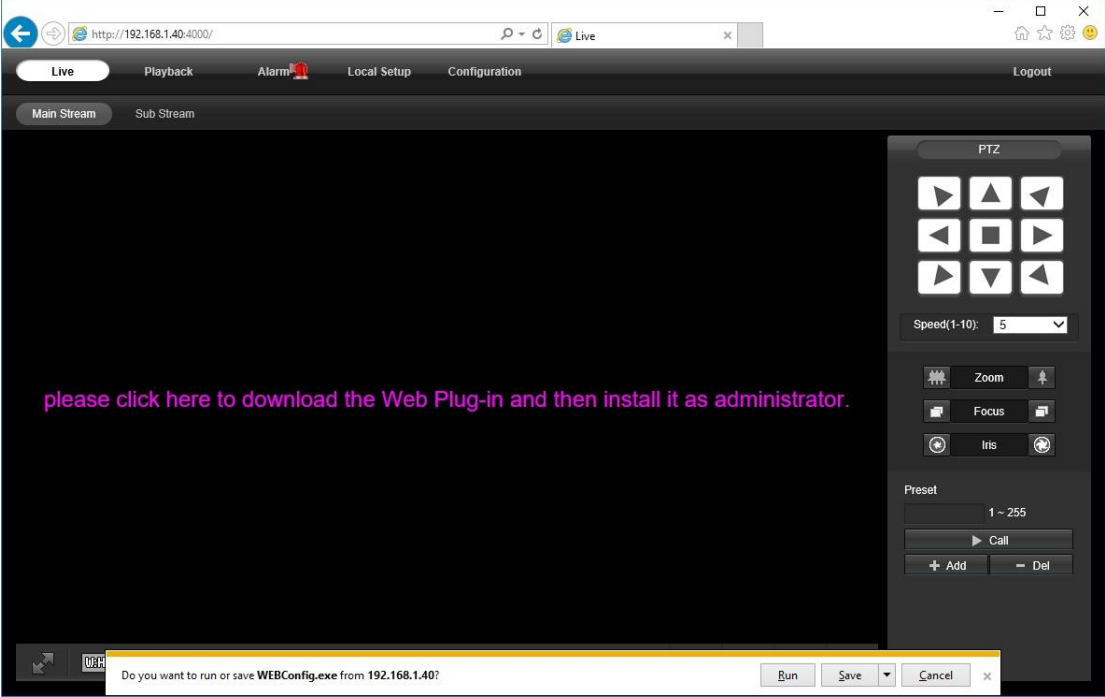

Установите **Web Plug-in (Веб-плагин**), когда появится соответствующая подсказка. Возможно, Вам придется скачать файл **WEBConfig.exe** и запустить его с правами администратора. Также Вы можете установить файл **WEBConfig.zip** с прилагаемого компакт-диска, если при загрузке Web Plug-in (Веб-плагин) появятся какие-либо неизвестные проблемы. После установки перезапустите или обновите Ваш веб-браузер и снова введите IP-адрес в его адресную строку. После успешной авторизации живое видео запустится автоматически.

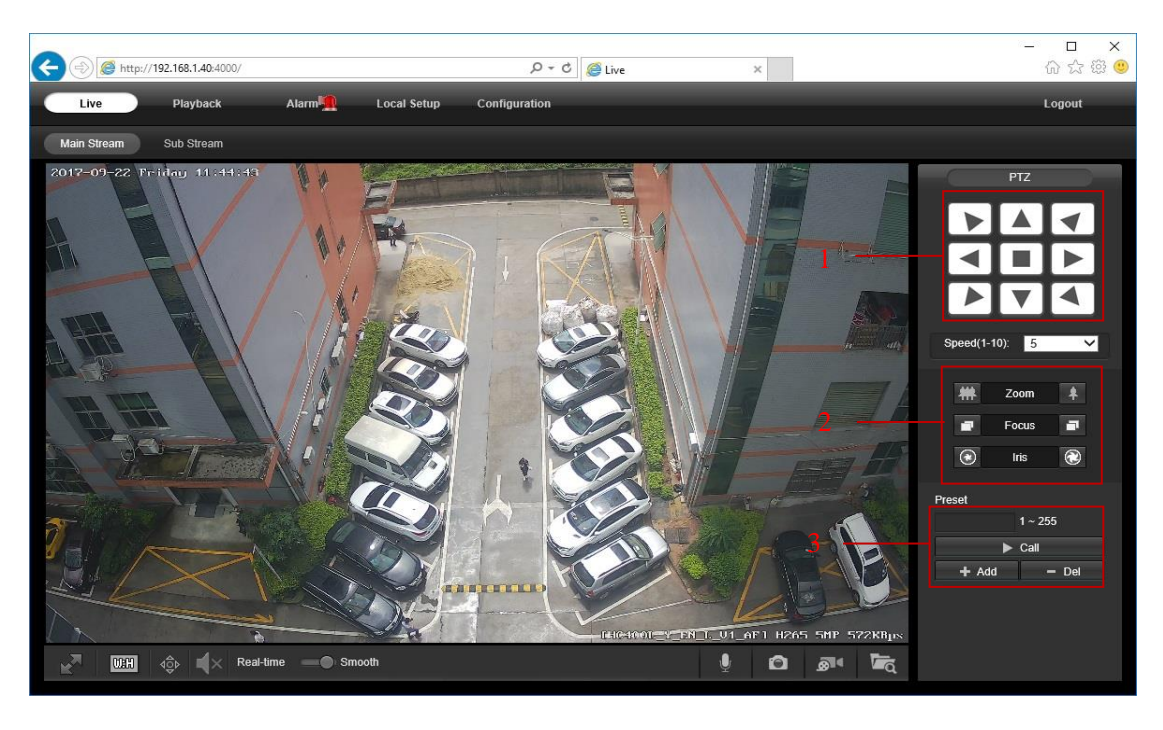

1. **Rotation direction control (Управление поворотом камеры)** -- Угол поворота камеры влево/вправо по горизонтали составляет не более 180°. Угол наклона камеры вверх/вниз по вертикали составляет не более 55°. Скорость поворота можно регулировать.

2. **Motorized zoom lens control (Механизированное регулирование масштабирования)** - камера имеет функцию оптического **Zoom In (увеличения)** и **Zoom Out (уменьшения) масштаба.**

3. **Preset (Предустановка)** -- чтобы сохранить положение камеры, введите число и кликните **Add (Добавить)**. После этого Вы сможете вернуться к этому положению, набрав его номер. Чтобы удалить предустановку: введите число и кликните **Del (Удалить)** *(Камера типа A поддерживает только одно предустановленное положение)*

4. **Guard Position (Постоянно контролируемое положение)** -- 1)сохраните предустановку 1: переместите камеру в импортированное положение, затем кликните **add (добавить)** ее к **preset 1 (предустановка 1)**; 2)активируйте функцию Guard Position (Постоянно контролируемое положение): кликните **Add (Добавить)** предустановку 76 ->кликните **Call (Вызвать)** предустановку 1; 3)деактивируйте функцию Guard Position (Постоянно контролируемое положение): кликните **Add (Добавить)** предустановку 76 -> кликните **Call (Вызвать)** предустановку 2.

*5.* **Preset Cruise (Маршрут патрулирования по предустановкам)** -- 1)сохраните несколько предустановок: кликните **add (добавить)** предустановку 1 -> кликните **add (добавить)**  предустановку 2 и т.д.; 2)активируйте функцию Preset Cruise (Маршрут патрулирования по предустановкам): кликните **Call (Вызвать)** предустановку 98; 3)отключите функцию Preset Cruise (Маршрут патрулирования по предустановкам): кликните **Call (Вызвать)** предустановку 96.*(Камера типа A не поддерживает функцию Preset Cruise (Маршрут патрулирования по предустановкам)*

При продолжительном нажатии на живом видео и перетягивании активируется **Digital Zoom (Цифровое масштабирование)**.

При наличии задержки отклика видео при удаленном доступе, пожалуйста, переключитесь в режим Sub Stream (второй поток). Чтобы узнать назначение кнопок, просто наведите на них курсор мыши, и на экране появится подсказка.

### **Общие настройки**

 $\blacktriangleright$ 

- 1) Настройка частоты системы питания (**50 Гц/60 Гц**)
- **Configuration (Конфигурация) > Camera (Камера) > Image (Изображение) > Power Frequency (Частота питающей сети)**

Во избежание мерцания видео необходимо установить правильную рабочую частоту, которая должна соответствовать параметрам электрической сети в конкретной стране. К странам, в которых используется частота 60 Гц, относятся США, Канада, Япония, Корея, Тайвань, Бразилия, Филиппины, Мексика. В других странах используется частота 50 Гц.

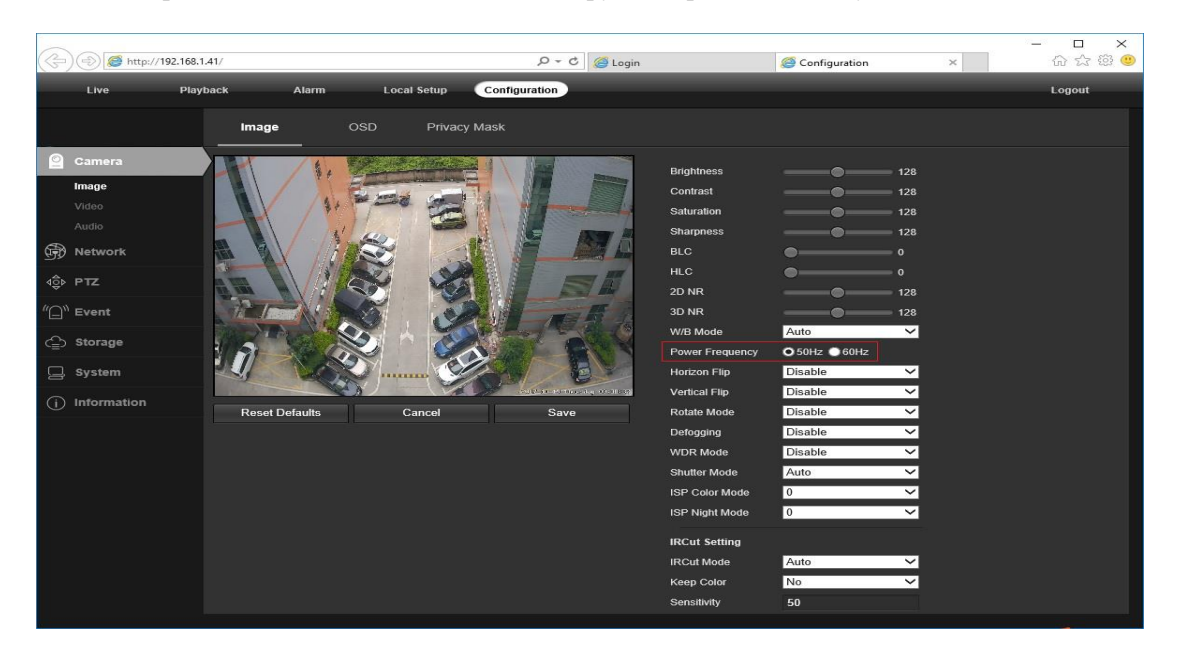

2) Изменение **Title name (Название)** камеры и настройка **Time & Date (Время и дата) Configuration (Конфигурация) > Camera (Камера) > Image (Изображение) > OSD (Экранная индикация) > Title Message (Название)**

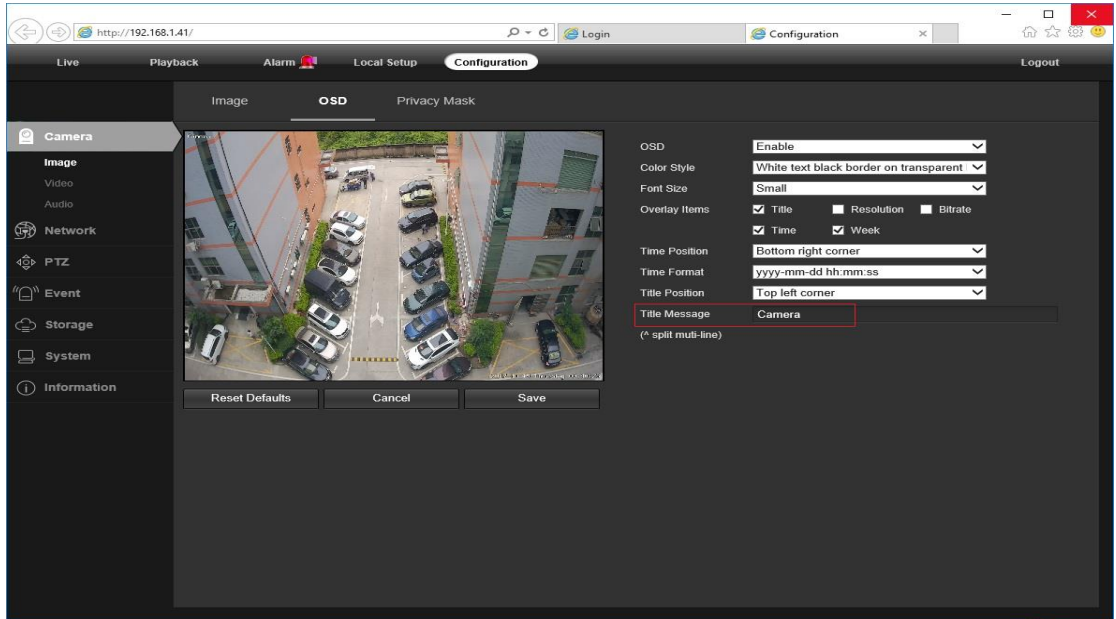

 **Configuration (Конфигурация) > System (Система) > Time setup (Настройка времени)**

Доступно два режима настройки времени: **Manual (Ручной)** и с помощью **NTP (Сетевой протокол синхронизации времени)**.

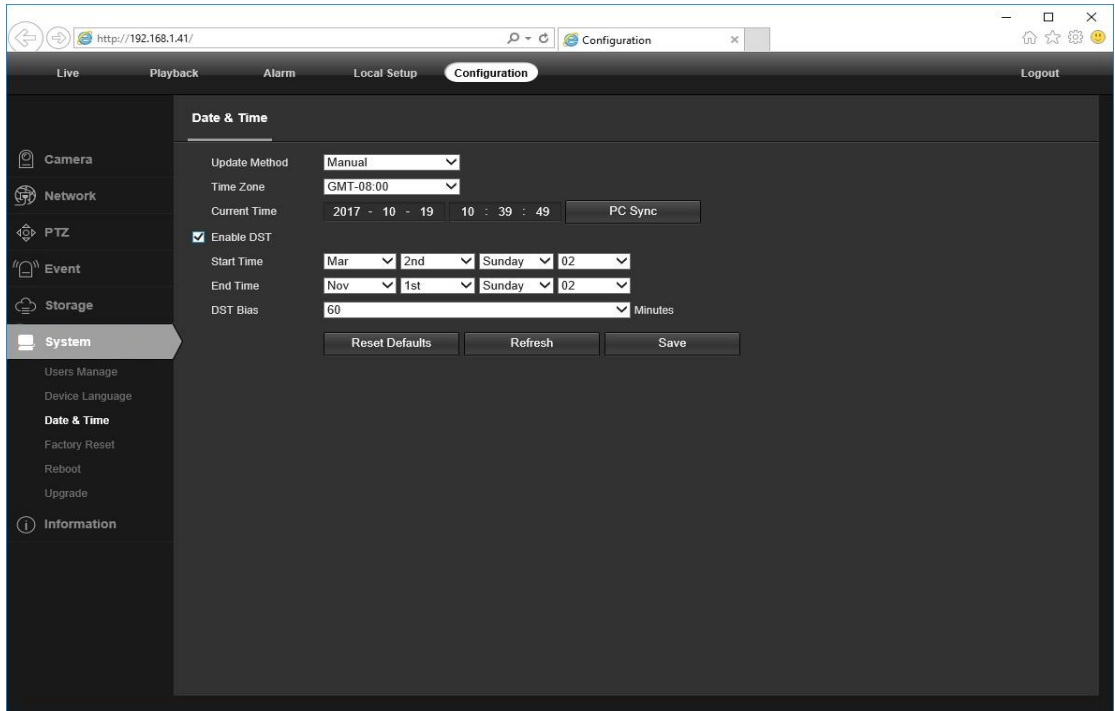

- a. Выберите Ваш **Time Zone (Часовой пояс)** и кликните **PC Sync (Синхронизация с ПК)**. При необходимости активируйте функцию DST (переход на летнее/зимнее время) и кликните **Save (Сохранить).** *(При перезапуске камеры настройки времени и даты сбросятся на 2000-01-01)*
- b. Если камера подключена к интернету, Вы можете привязать камеру к **NTP-серверу** для автоматической синхронизации времени и даты.
- 3) Активация функции Motion Detection Alarm (Тревога при обнаружении движения)
- **Configuration (Конфигурация) > Event (Событие) > Video Detection (Видеообнаружение)**  $\blacktriangleright$

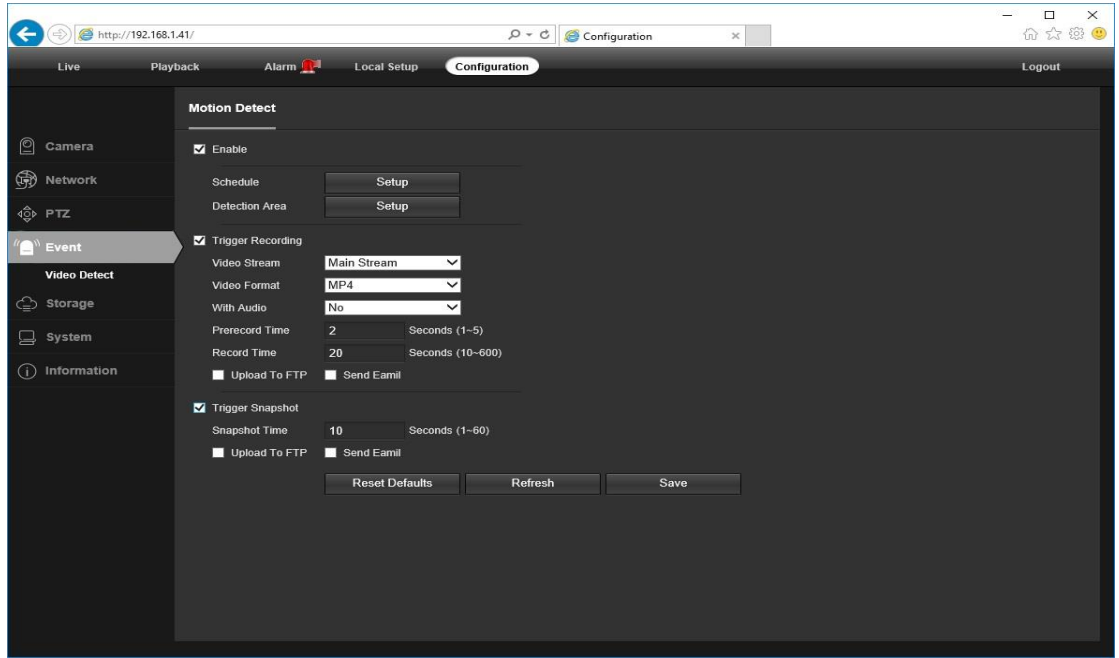

При обнаружении **Motion (Движение)** рядом с меню Alarm (Тревога) загорится небольшой световой сигнал тревоги. Вы также можете задать адрес электронной почты или адрес FTP-сервера для отправки на них снимка зафиксированного движения *(Запись включится только в том случае, если подключена карта памяти или NFS NAS)*.

4) Определение облачного идентификатора устройства или QR-кода для непосредственного удаленного доступа по протоколу p2p

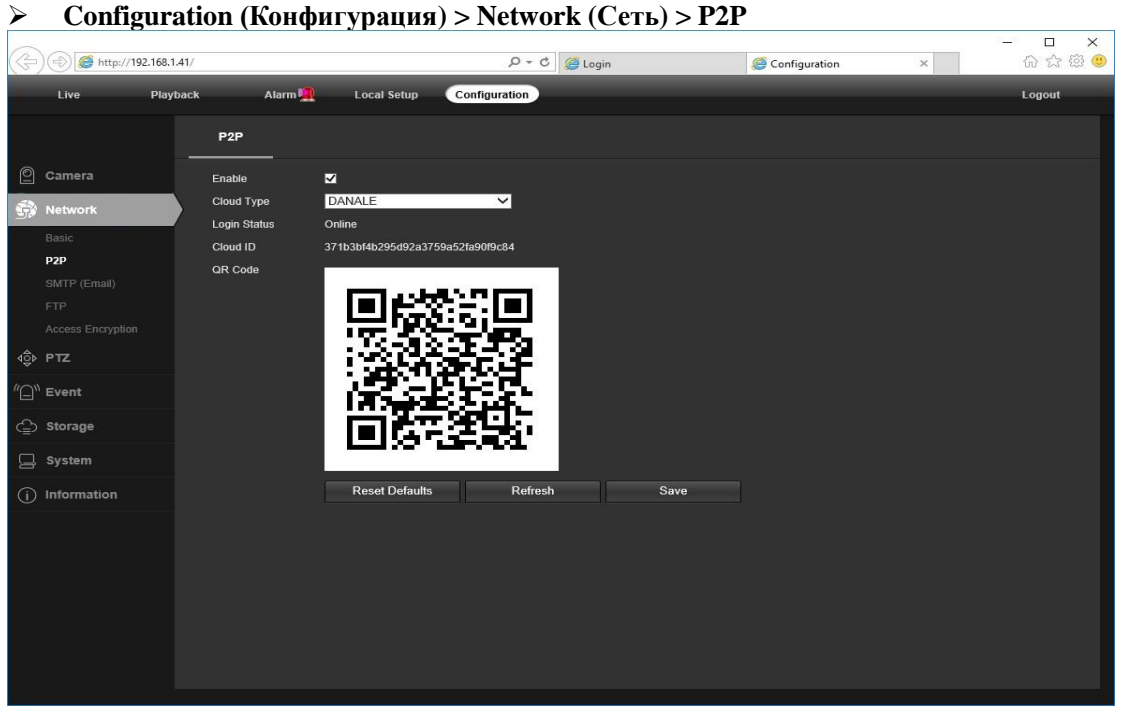

С помощью идентификатора P2P и QR-кода Вы можете в любое время получить удаленный доступ к камере с помощью смартфона с доступом в интернет. Пожалуйста, зарегистрируйте аккаунт с помощью мобильного телефона после установки приложения **Danale** из APP Store или Google Play Market. Затем авторизуйтесь в приложении и добавьте Вашу камеру, чтобы просматривать видео с нее.

Также Вы можете перейти на веб-сайт<http://www.danale.com/> и зарегистрироваться не нем, если Вам нужен удаленный доступ к камере через ПК. Чтобы узнать больше, скачайте приложение с веб-сайта.

Совет: если в **Login Status (Состояние авторизации)** указано **Offline (Не в сети)**, пожалуйста, проверьте Ваше интернет соединение, а также настройки **TCP/IP Network (TCP/IP-сеть)** IP-камеры. Пожалуйста, убедитесь, что в настройках TCP/IP Network (TCP/IP-сеть) указан действительный IP-адрес DNS-сервера.

# **Работа с мобильным устройством**

Посетите Apple App Store или Google Play Store, чтобы загрузить приложение Danale для iOS или Android-устройств. (Файл приложения также находится на компакт-диске. Для передачи файла на смарт-устройство вручную обратитесь к руководству по смарт-устройствам). После установки коснитесь значка, чтобы запустить приложение Danale. При первом использовании создайте новую учетную запись, выполнив следующие шаги:

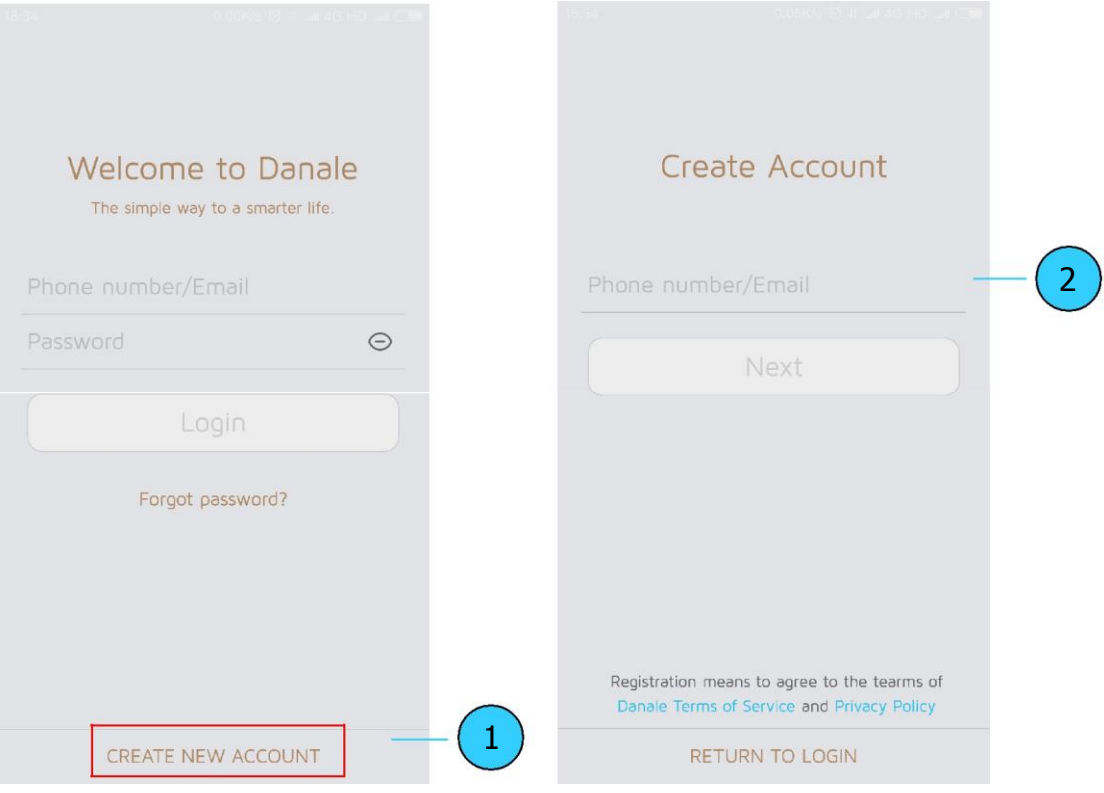

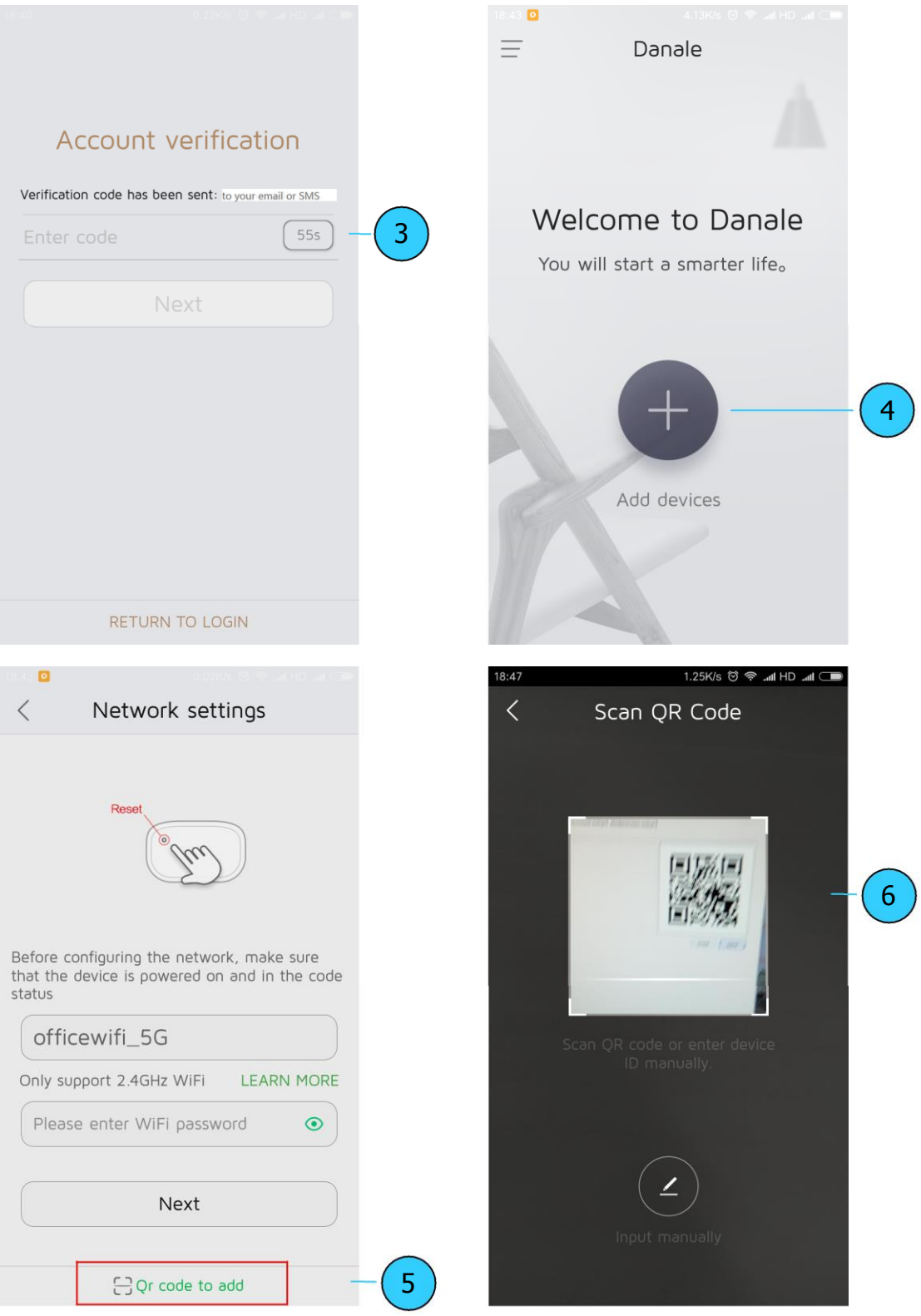

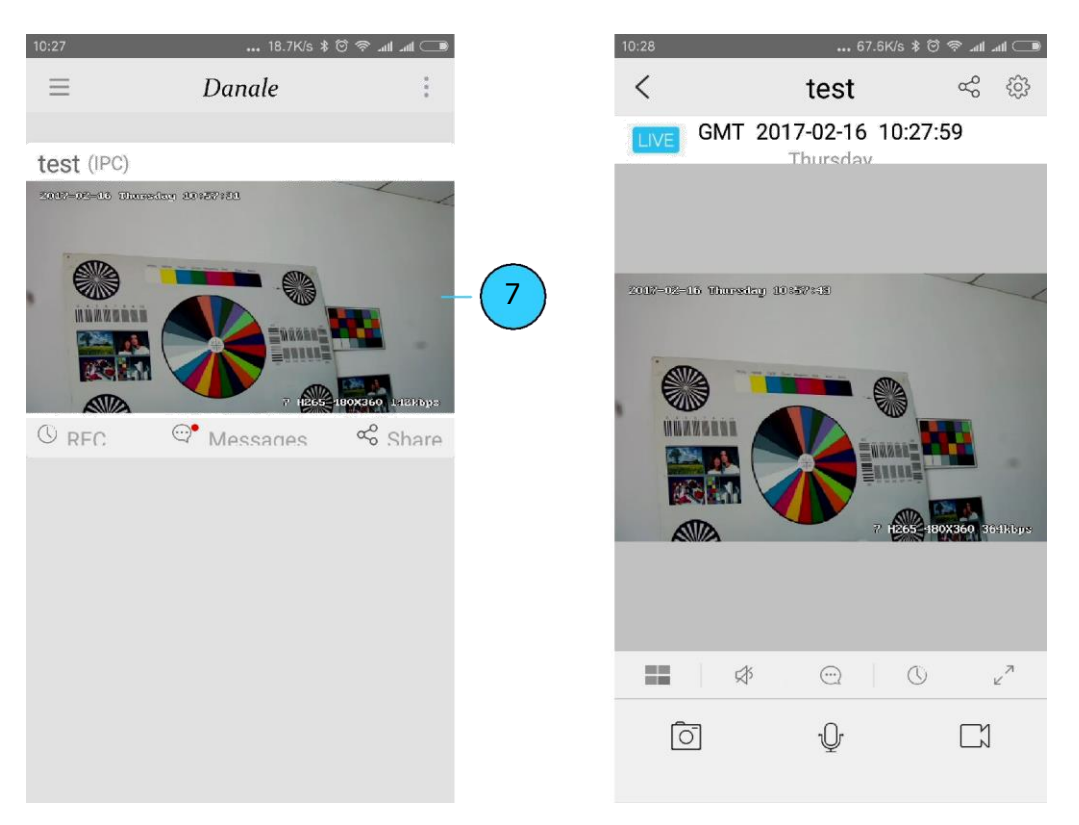

- 1. Для новых пользователей нажмите CREATE NEW ACCOUNT, чтобы зарегистрировать учетную запись.
- 2. Введите номер своего мобильного телефона или адрес электронной почты, затем нажмите «Далее» (**NEXT**).
- 3. Проверьте код подтверждения в SMS или на электронной почте, затем нажмите «Далее» (**NEXT**).
- 4. Нажмите чтобы добавить устройства (**Add devices)**
- 5. Нажмите добавление QR-кода (**QR Code to add**), чтобы перейти на страницу QR-кода камеры сканирования, или нажмите «Далее»(**NEXT**), чтобы найти подключенную локальную IP-камеру локальной сети.
- 6. Поместите QR-код IP камеры в эффективную область сканирования приложения, а затем задайте имя подключаемой камеры.
- 7. Нажмите на список камер, чтобы запустить просмотр живого видео.

#### **Рекомендации:**

- а. Нажмите  $\equiv$  чтобы увидеть профиль своей учетной записи и настроить параметры
- b. Чтобы поделиться камерой с друзьями или другим пользователем, нажмите значок " < " и введите или сканируйте его/ее учетную запись Danale.

**Примечание:** Если вы не можете подключить камеру, проверьте подключение к Интернету и проверьте настройки IP-адреса, шлюза и DNS в камере. Статус входа в облако должен быть онлайн (**online**), что означает, что камера зарегистрировалась на сервере. Для повышения производительности вы можете подключить свой телефон к WiFi.

# **Работа с NVR**

IP-камера поддерживает стандарт ONVIF, ее можно подключить к стороннему видеозаписывающему устройству. Поддерживается режим кодирования H.264 и H.265. Камеры с кодированием H.265 могут сжимать видеоданные до очень низких скоростей передачи, что позволяет хранить больше видеоданных, чем обычная H.264 камера. *Настройте камеру в режим H.265, если ваш NVR поддерживает режим H.265.*

Перед подключением камеры к NVR убедитесь, что NVR и камера имеют действующую и подходящую IP-схему.

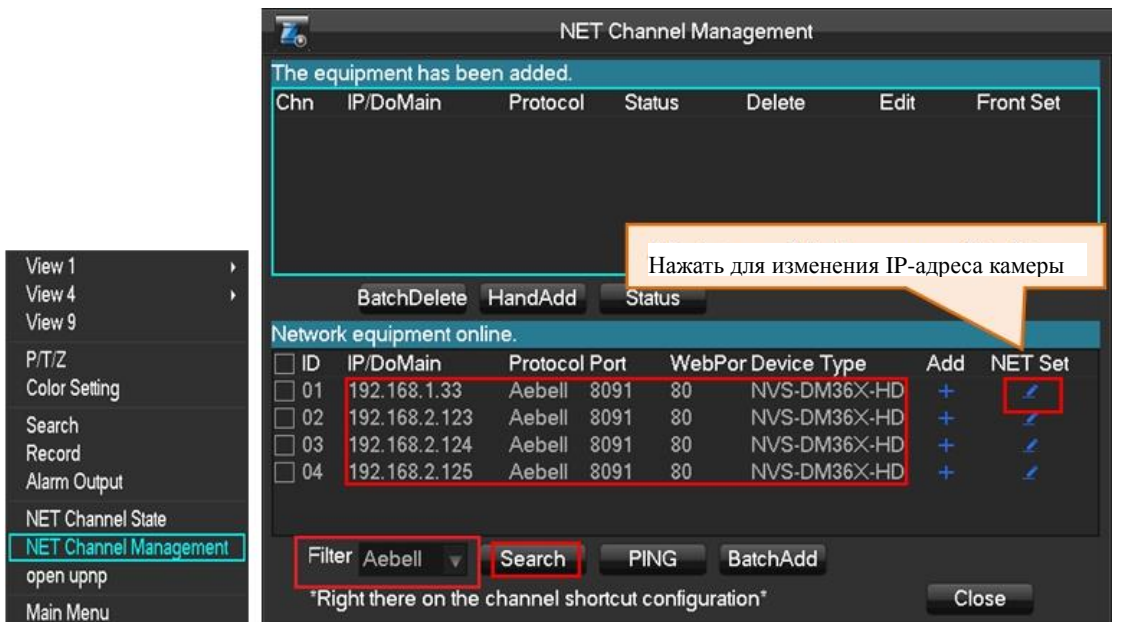

**Примечание:** Некоторые из PoE NVR поддерживают функцию Plug & play, что позволяет вам получать видео без ручного поиска и добавления. Если функция Plug & Play недоступна или несовместима, следуйте инструкциям по NVR и выберите протокол ONVIF в качестве протокола подключения. *(Пароль камеры по умолчанию: 123456)*

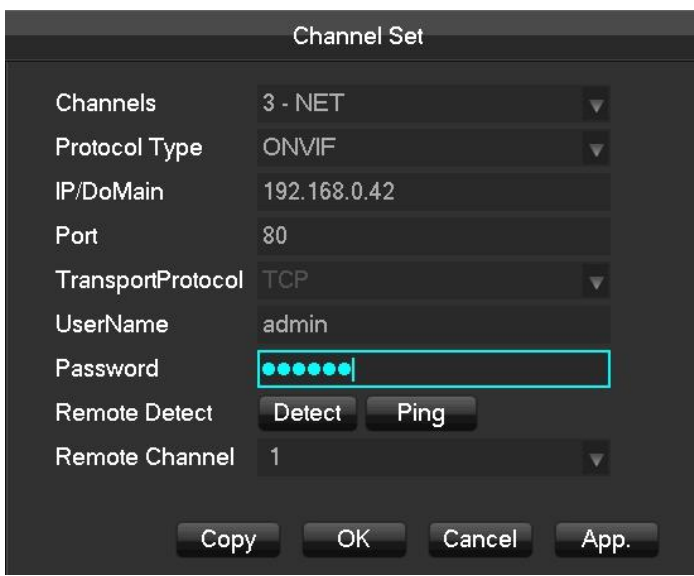

#### Часто задаваемые вопросы

1. Почему я не могу открыть IP-адрес по умолчанию 192.168.0.123 через веб-браузер?

IP-адрес по умолчанию может не соответствовать IP-схеме вашей локальной сети. Перед доступом к камере проверьте IP-адрес вашего компьютера. Если IP-адрес не соответствует схеме 192.168.0.х, установите инструмент поиска IP с компакт-диска, чтобы изменить IP-адрес камеры. Убедитесь, что IP-адрес камеры соответствует IP схеме локальной сети. Например, если ваша сеть 192.168.1.xxx, установите IP-камеру на 192.168.1.123 и так далее.

2. Как сбросить пароль?

Имя пользователя по умолчанию: admin, Пароль: 123456. Если вы потеряли пароль или сбросили настройки камеры, установите поисковую утилиту, чтобы найти IP камеры и нажмите кнопку «Reset factory».

3. Как обновить IP-камеру?

1) Запросите у поставщика подходящую прошивку, 2) вы можете использовать веб-браузер, инструмент поиска или ПК-клиент для обновления камеры. 3) перейдите в меню «Конфигурация> Система>Обновление» (Configuration > System > update), нажмите «Обзор»(browse) и выберите прошивку, затем нажмите кнопку «Обновить» (Upgrade) и дождитесь завершения операции.

### 4. Как получить видеопоток по RTSP и снимок по http?

- 1) Первый поток: rtsp://IP:554/h264?username=admin&password=123456
- 2) Второй поток: rtsp://IP:554/h264cif?username=admin&password=123456
- 3) Снимок экрана с низким разрешением: http://IP/cgi-bin/snapshot.cgi?stream=1
- 4) Снимок экрана с высоким разрешением: http://IP/cgi-bin/snapshot.cgi?stream=0
- 5. Почему NVR не показывает изображение после добавления IP-камеры?

1) Убедитесь, что вы выбрали правильный протокол и введите правильное имя пользователя и пароль при добавлении камер, 2) Убедитесь, что NVR и IP-камера имеют одинаковую IP-схему (например, NVR: 192.168.1.х и IP-камера: 192.168 .1.у). 3) попробуйте изменить режим колирования камеры на H.264, если NVR не может поддерживать Н.265.

### (Конфигурация -> Камера -> Видео> Режим кодирования: (Configuration -> Camera -> Video > Encode mode: H.264

- 6. Как сделать запись NVR в режиме обнаружения движения?
	- 1) Включите функцию обнаружения движения IP-камеры через веб-браузер или UC клиент,

2) лобавьте IP-камеру через протокол ONVIF. 3) измените режим записи NVR в режим обнаружения движения, 4) проверьте мультиэкран NVR и попробуйте воспроизвести видео.

# **Технические характеристики**

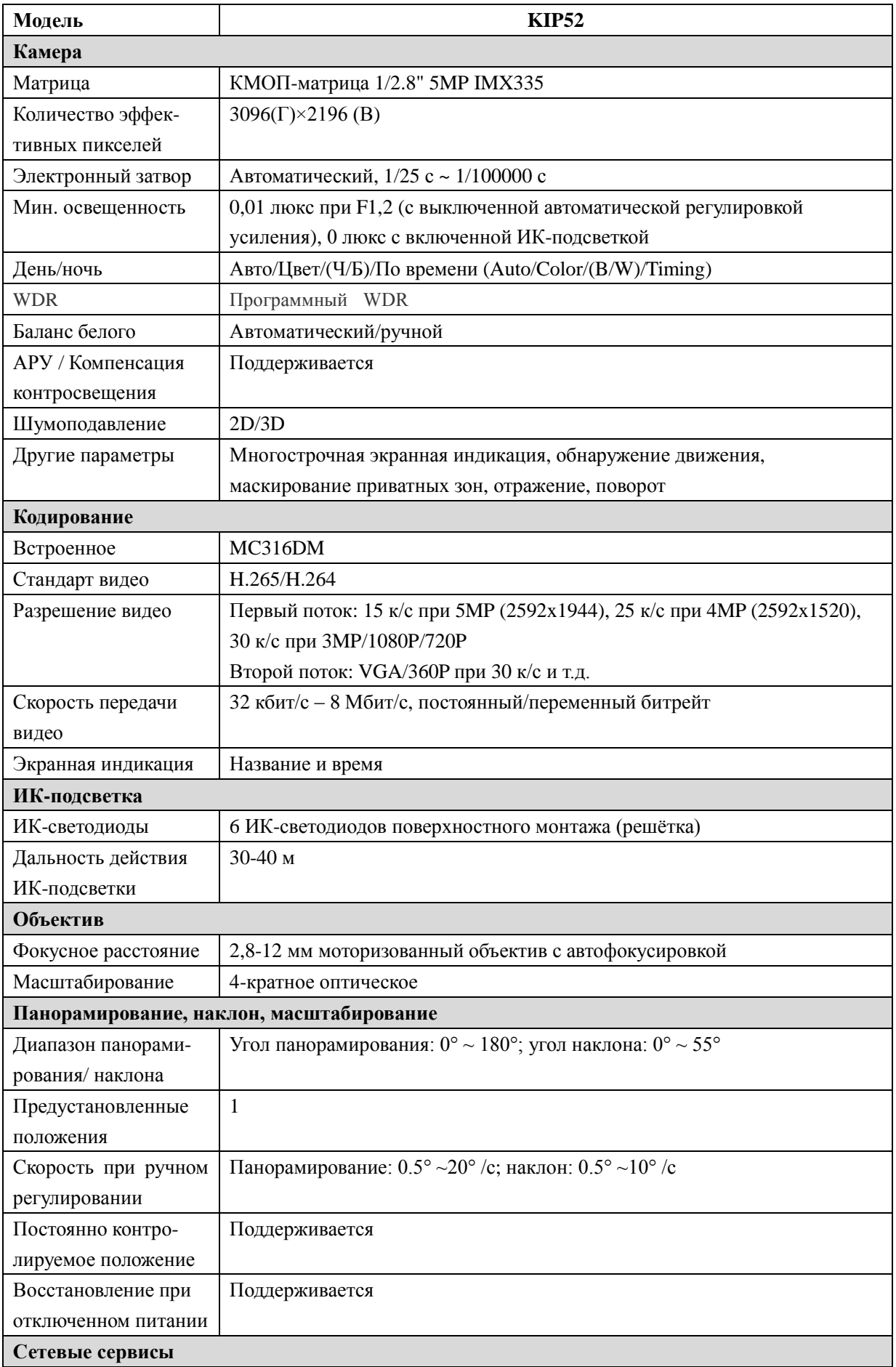

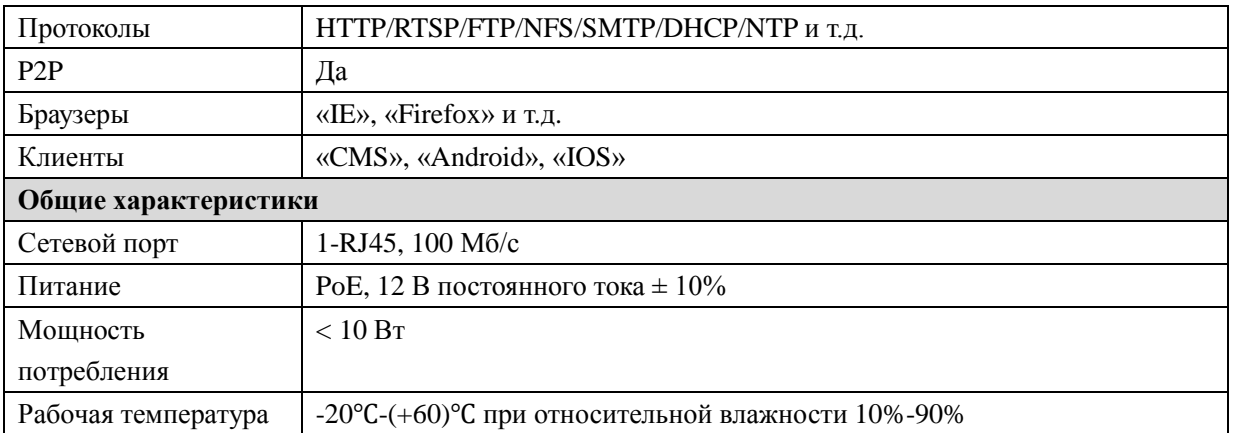